## Microsoft Outlook 設定方法 (既存アドレス変更)

(SSL 対応 POP 設定版)

・はじめに

お手元に設定通知書をご用意いただき、以下の情報をあらかじめご確認ください。

- お客様ドメイン名
- お客様メールアドレス、パスワード

本マニュアルではメールアドレスを「user@example.com」を例として説明しています。 設定される際にはお客様ご利用のメールアドレスに読み替えてご利用ください。 ※ご利用中の Outlook の環境・バージョンにより画面が異なる場合がございます。

■アカウント設定情報

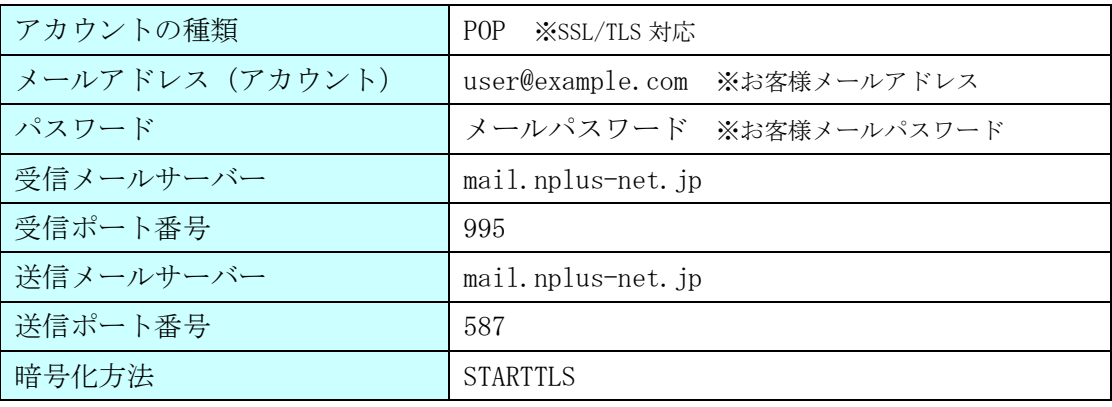

(1)Outlook を起動し上部メニューから[ファイル]を選択します。

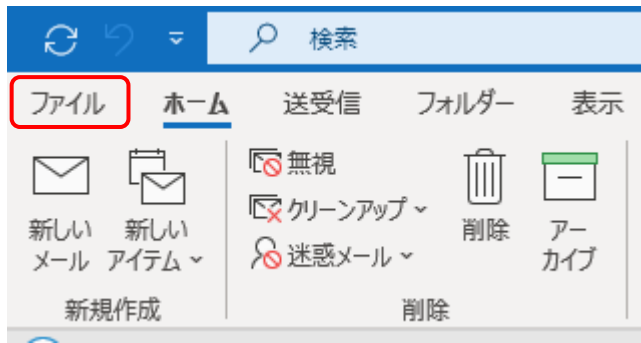

## (2) [アカウント情報]画面が表示されます。

変更対象のメールアドレスを選択し、[アカウント設定]→[サーバーの設定(S)]をクリックします。

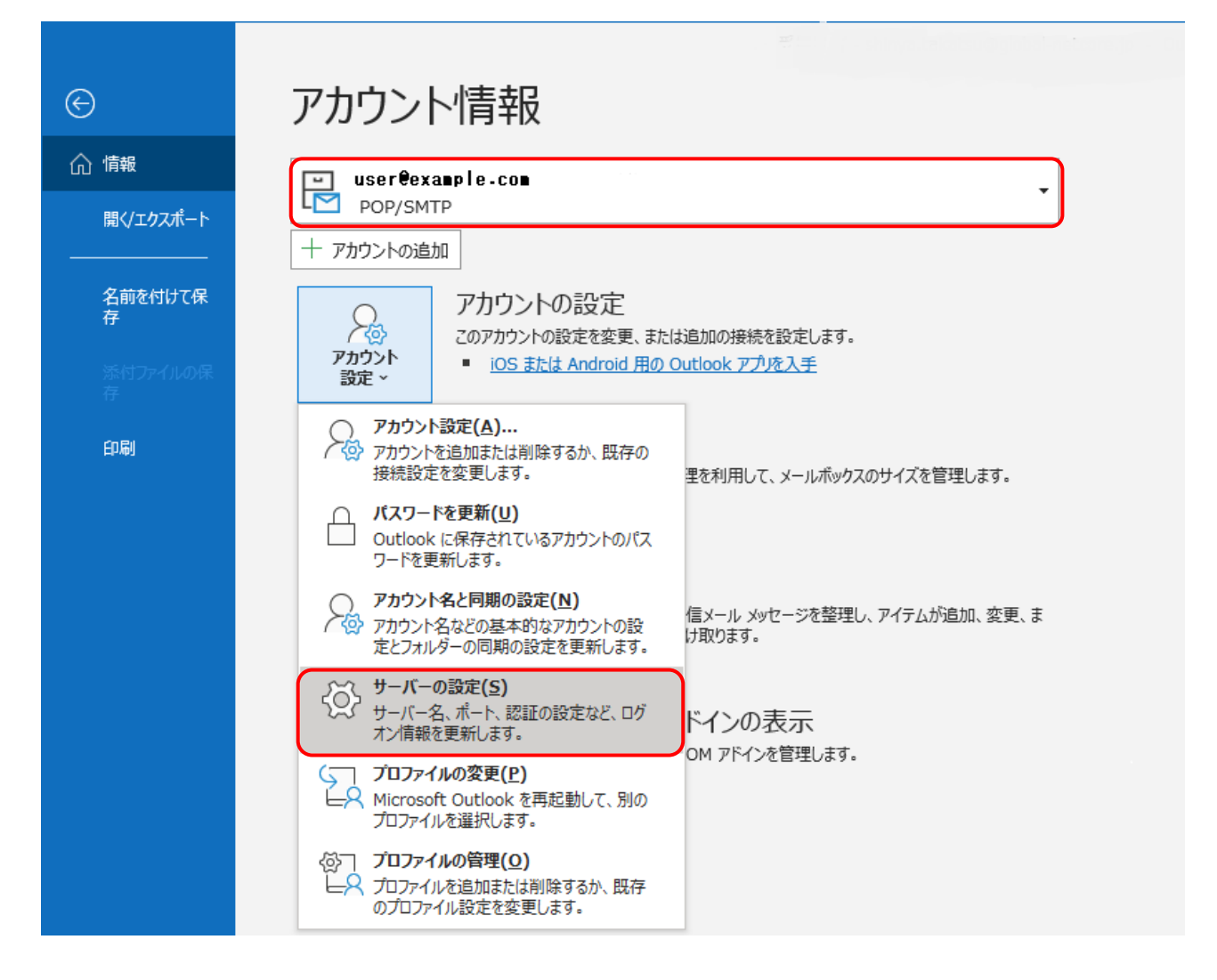

(3) [POP アカウントの設定]画面が表示されます。

[受信メール]の項目に下記表の内容を設定し、[送信メール]をクリックします。

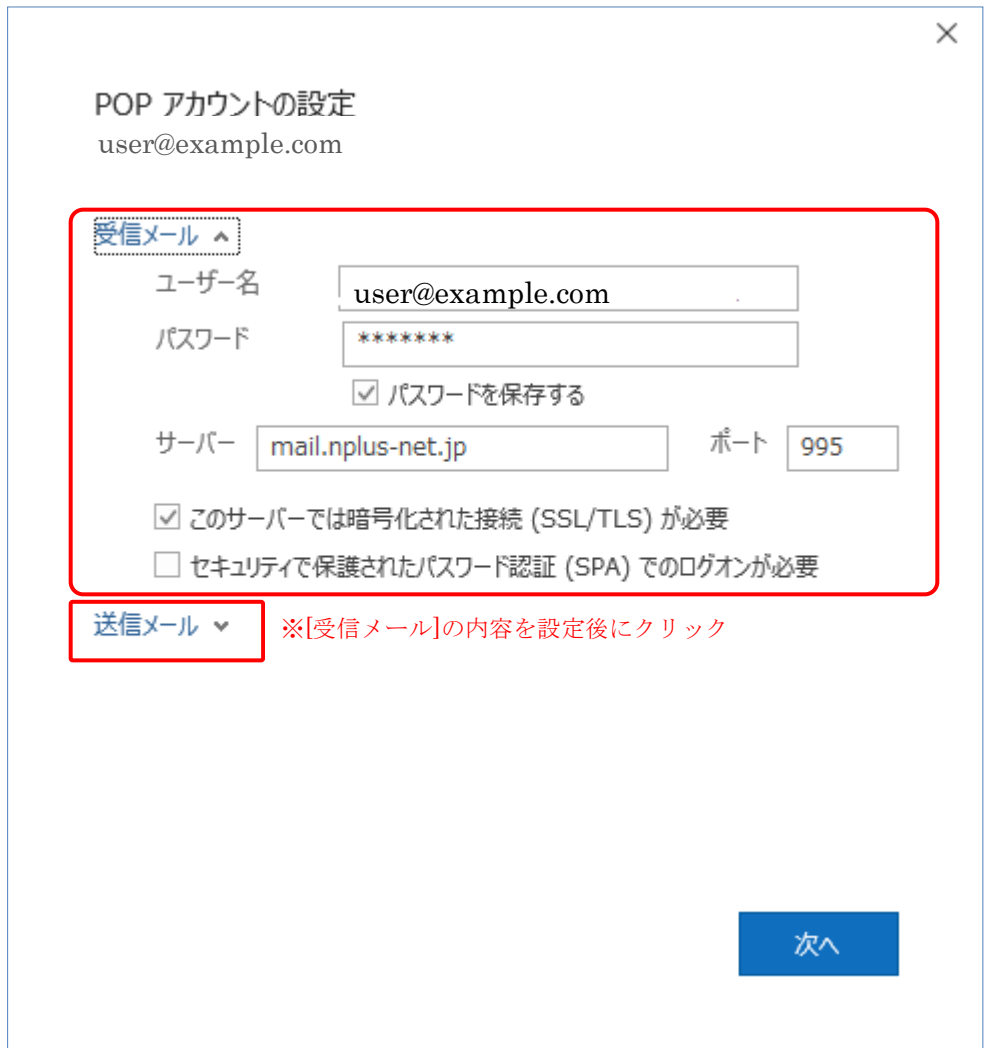

## ●受信メール

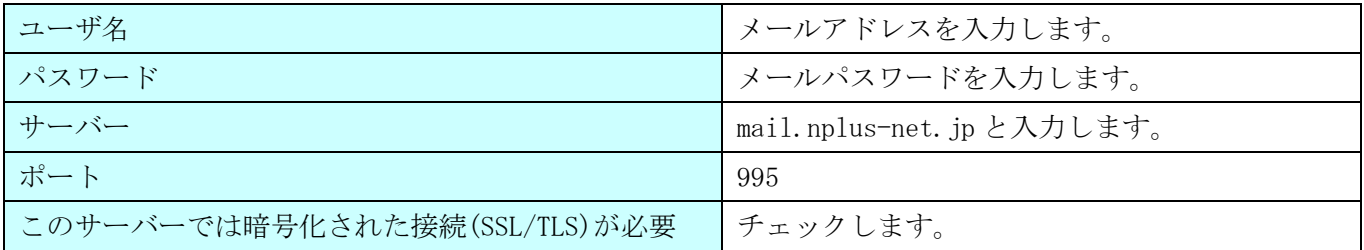

(4) [送信メール]の項目が表示されます。

[送信メール]の項目に下記表の内容を設定し、[次へ]をクリックします。

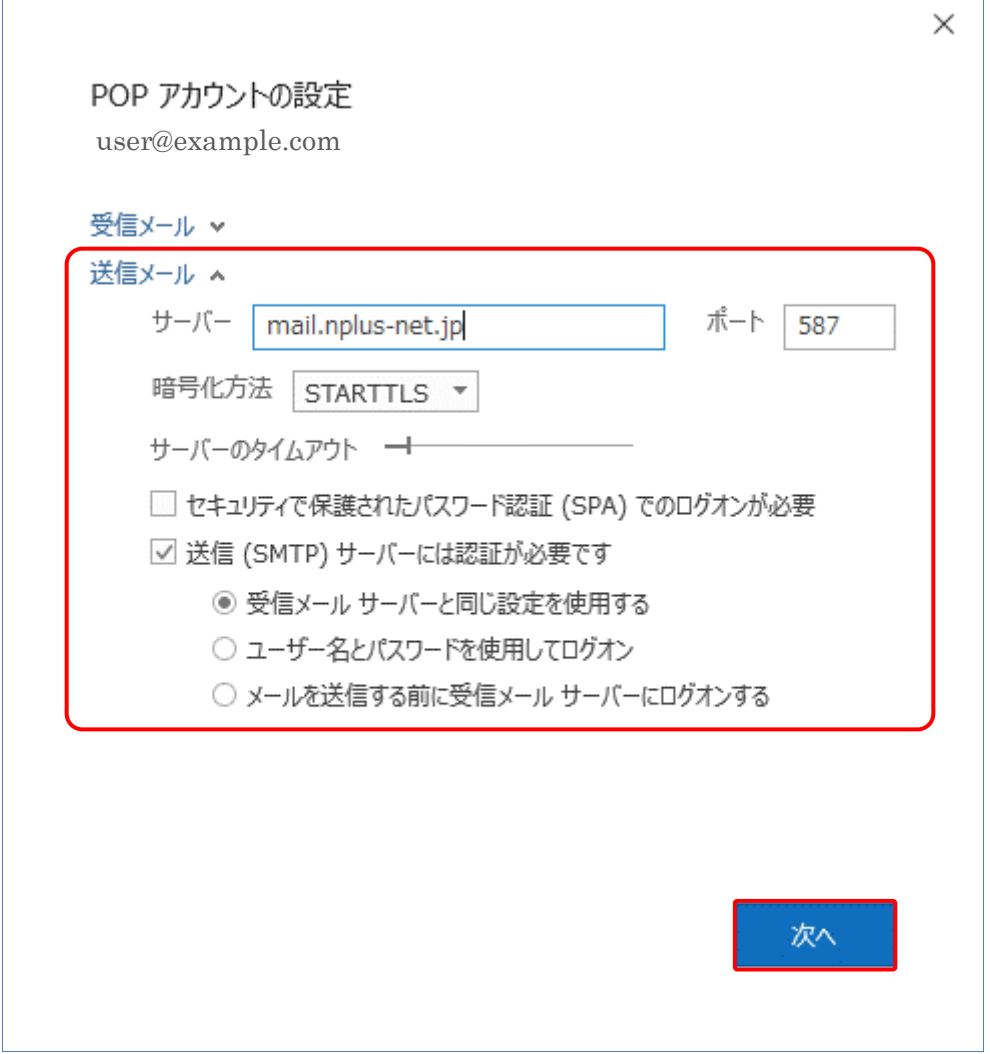

## ●送信メール

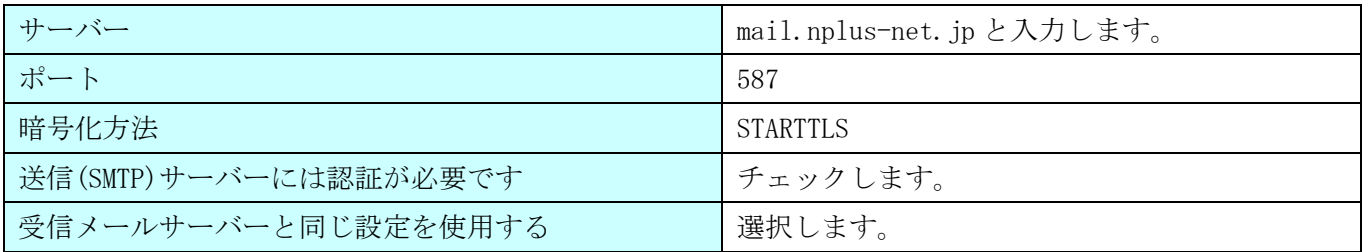

(5) 完了画面で正常更新のメッセージが表示された場合、[完了]をクリックします。 以上で設定完了となります。

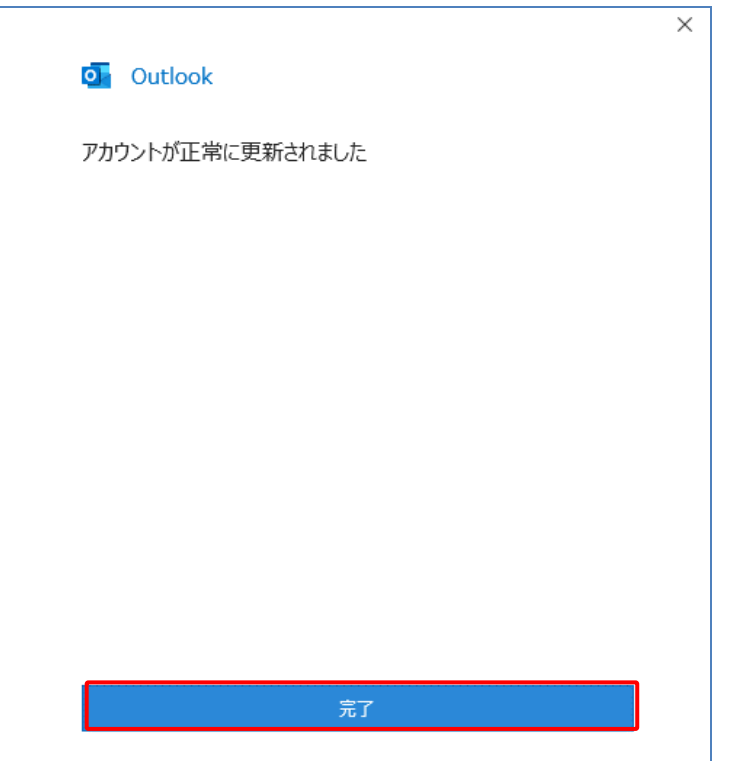

問題が発生した場合、[再試行]をクリックし、設定内容をご確認ください。

- ・メールアドレスに誤りはありませんか?
- ・パスワードの入力に誤りはありませんか?(大文字・小文字を区別しています。)
- ・サーバー名、ポート設定内容に誤りはありませんか?
- ・[受信メール]で SSL/TLS にチェック、[送信メール]で STARTTLS を選択されていますか?

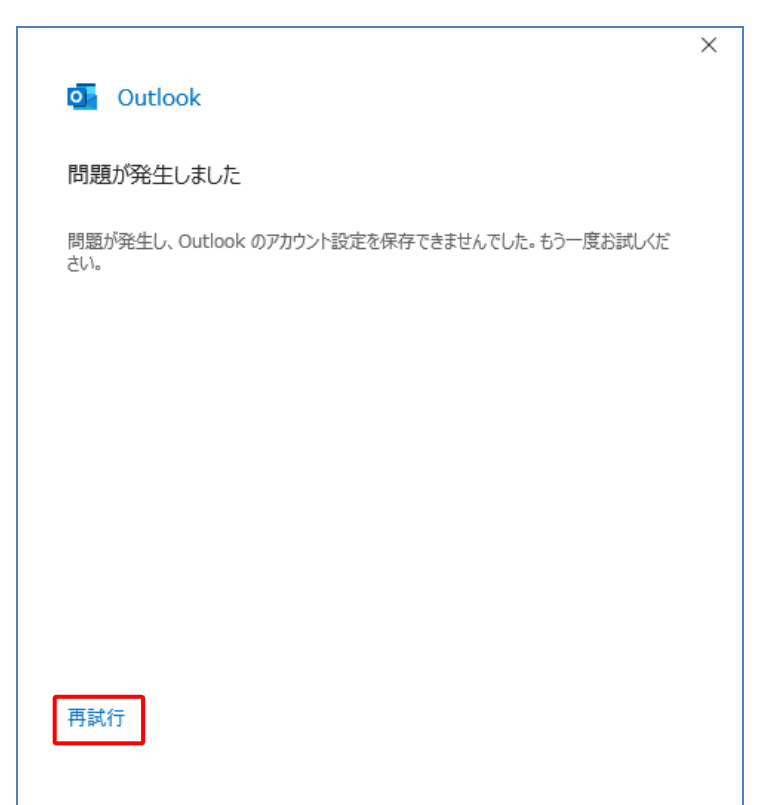